March 17, 2020

Using the **Print Catalog plugin**, the webstore owner will now be able to generate and download the store product catalog as **PDF**. Apart from generating the store product catalog, the admin can **add the cover** for **catalog** as required and can **print a hard copy** of the same.

The admin can add a **single** or **multiple products** within the catalog to create and can see a **preview** from the backend even before creating the same.

A **Printed catalog** or in other words a **graphic interface** is still the main source of information to the customers letting them know what's about to come or a complete list of selective products that are about to be launched within your online store.

It's kind a handy guide for the users wherein you can setup the required details catching up the customer eye so that they are aware of what's being presented or about to be released in a brief.

### Features

- The admin can generate PDF of there store catalog.
- admin can upload front and back covers for the catalog.
- Choose from 3 available layouts for the catalog.
- Select the products that admin needs to add to the catalog.
- The admin can edit the front and back cover pages.
- View the preview of cover and page layouts.
- Choose the associated products of the configurable, grouped, bundle products for creating the product catalog.

## Initial Configuration

After the successful installation, the admin will navigate through **Stores**->**Configuration**- >**Webkul**->**Catalog Print** to configure the initial module settings.

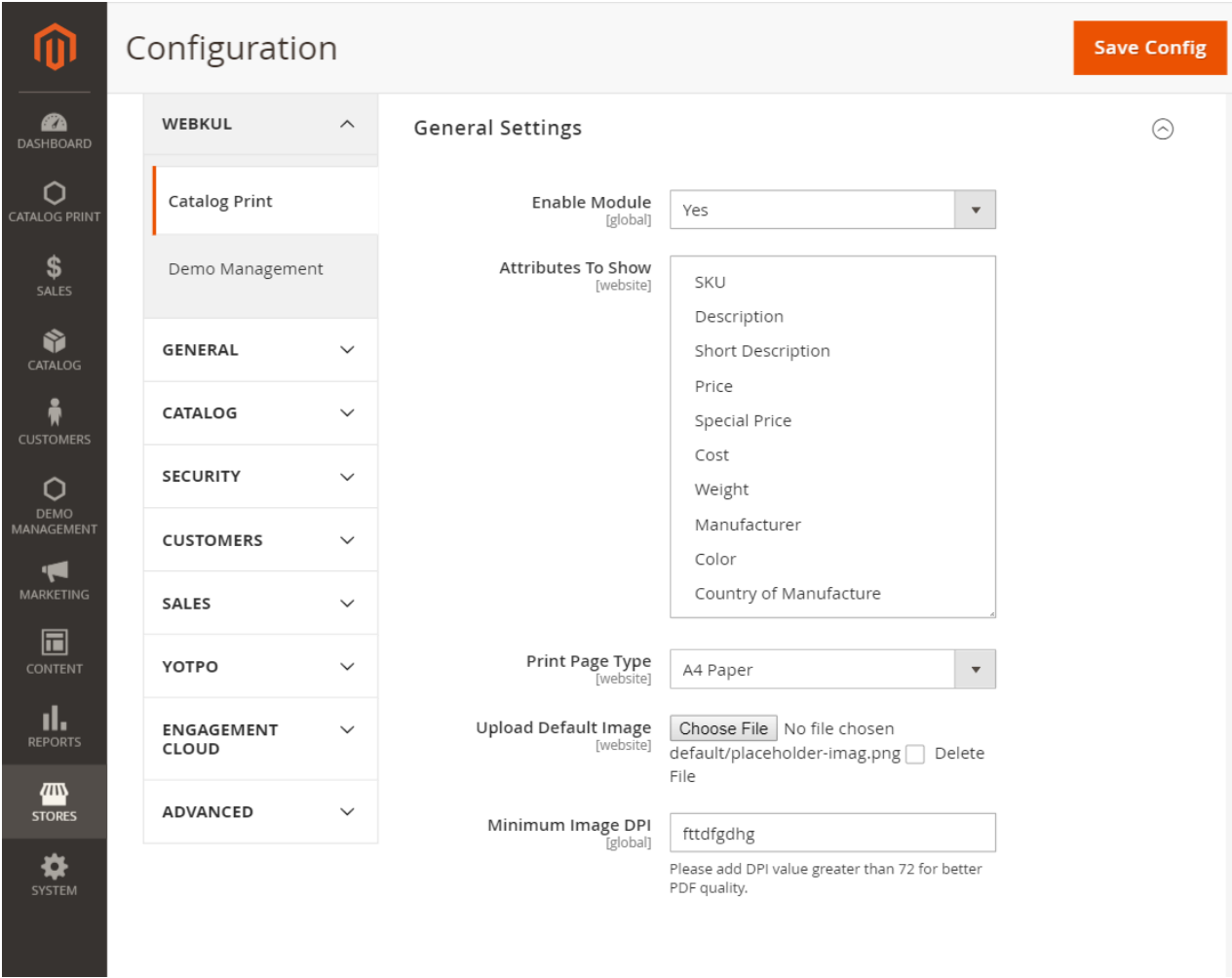

Before using the plugin, the admin will make few initial configuration settings wherein the admin will be able to –

- **Enable** the plugin by choosing the option as a **Yes** or **Disable** by selecting a **No**
- **Choose** the **product Attributes** that will be the **default ones** if the admin **forgets** to add them while creating a new catalog(Priority is always given to the catalog selected attributes that are to be displayed)
- **Choose** the **page size**(paper size)for **printing** as **A4** or **A3** as required
- **Upload** the **default image** which is used in place of the product image within the catalog for the products that do not have an image

lastly, tap the **Save Configuration** button to save the initial configuration settings.

### Catalog Print – Available Sub-Options

On the admin's side panel the **Catalog Print** menu option can be seen. Here, the admin has two sub-menu options.

#### **Catalog Print** –

- **Product Catalog**
- **Catalog Cover Images**

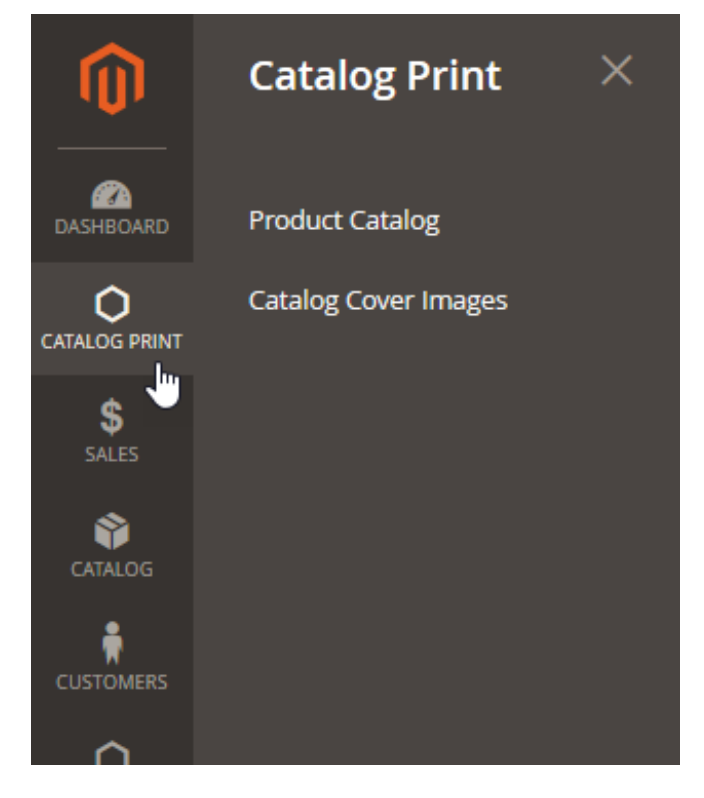

## **Creating – Catalog** Cover Images

Under this section, the admin can add new covers for the catalog to create and can find the list of already created ones. The admin can also delete the created covers and filter the covers by using -ID, Date, and Cover Name.

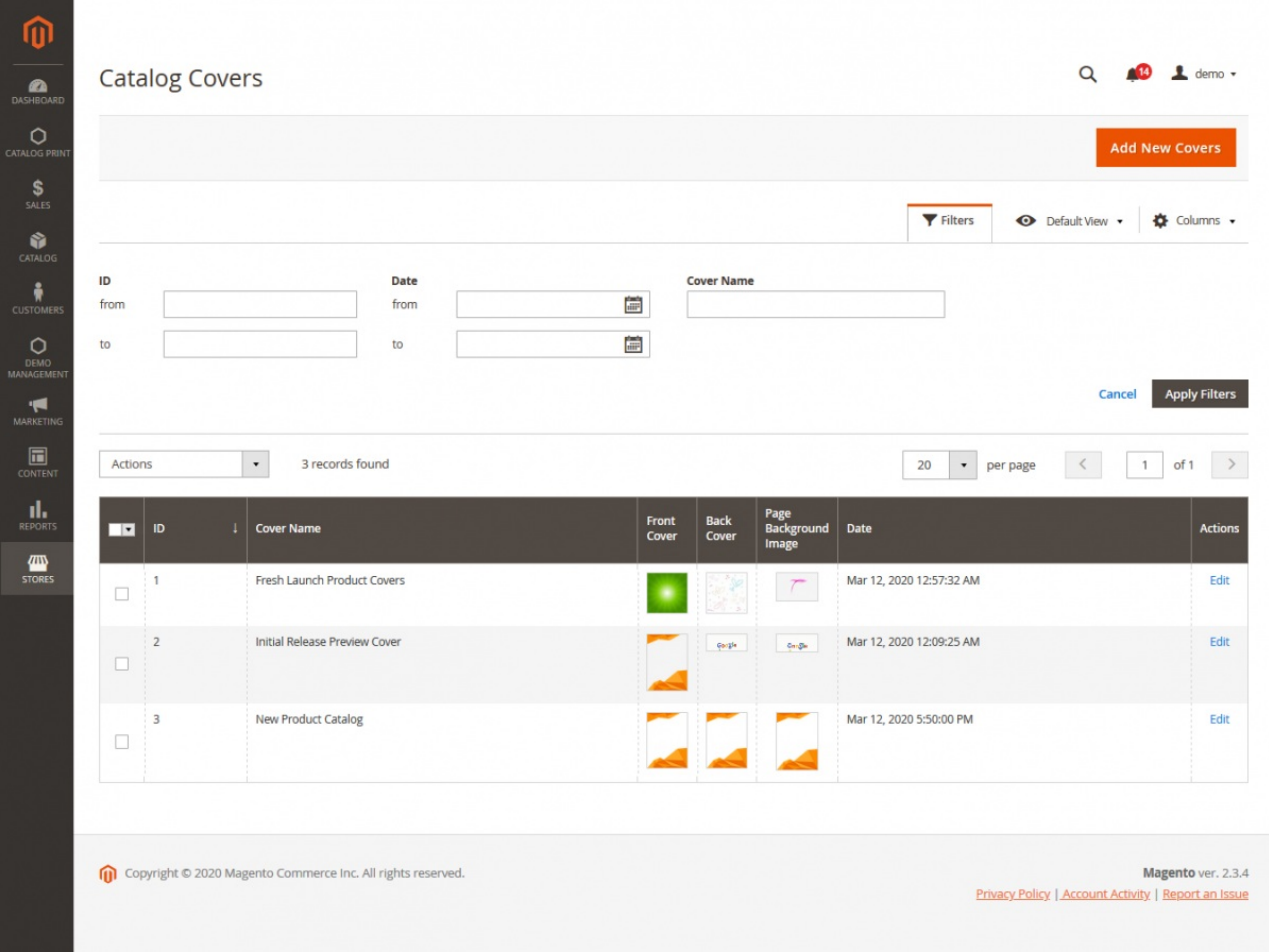

To add a new cover, **tap** the **Add New Covers** button to bring in the section to create a new one.

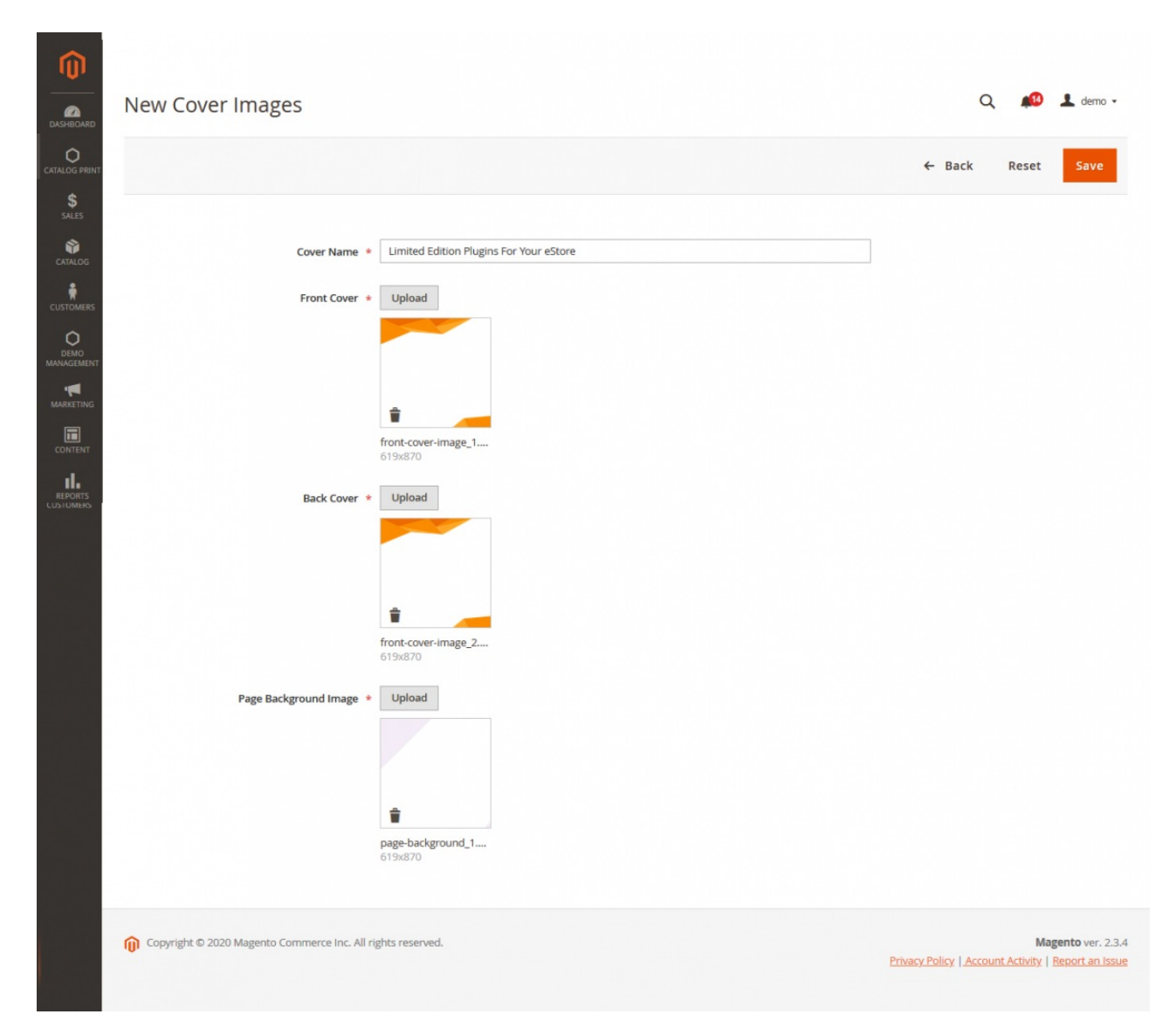

Here, the admin will be able to –

- **Enter** the **Name** for the **Cover** to create
- **Upload** the **Front cover image** for the **catalog**
- **Add a back cover** image for the **catalog**
- Add a **Page Background** Image

Lastly, tap the **Save** button to save the new cover and is available under the **Catalog Cover** section thereafter for use.

#### Subscribe Articles

. . .

Just enter your email below to subscribe and receive weekly updates about the most interesting similar articles.

#### You need to accept conditions to receive letters. You've Subscribed!

#### Share article via

#### SignUp Again

. . .

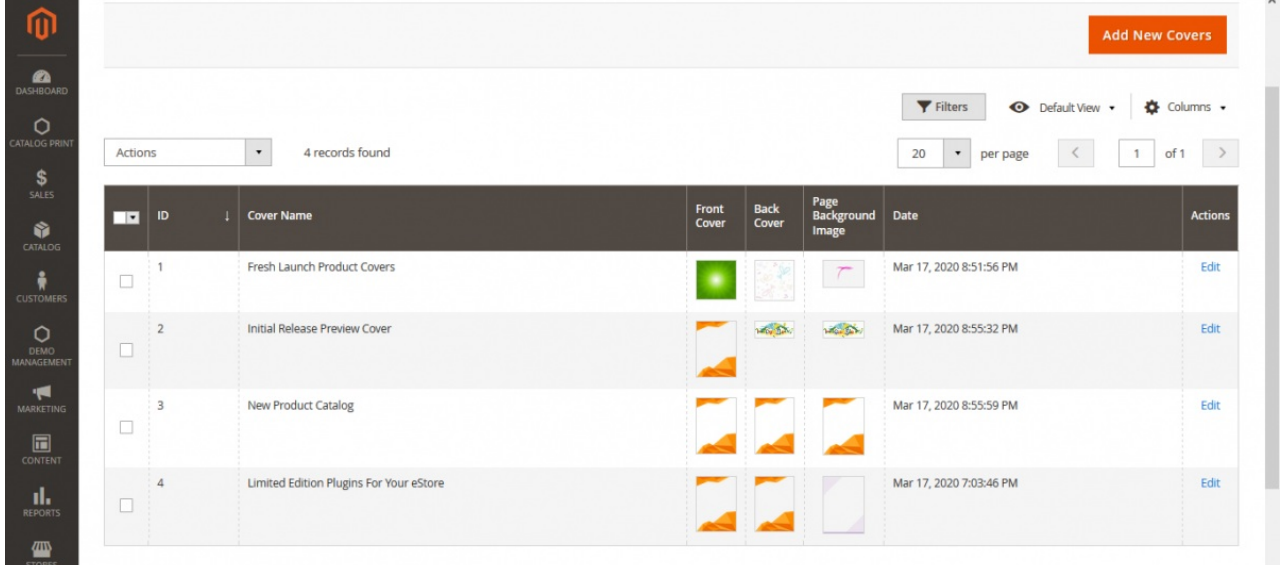

The admin can also **edit** the created catalog cover by tapping the **Edit** button under the **Actions** column on the right-hand side.

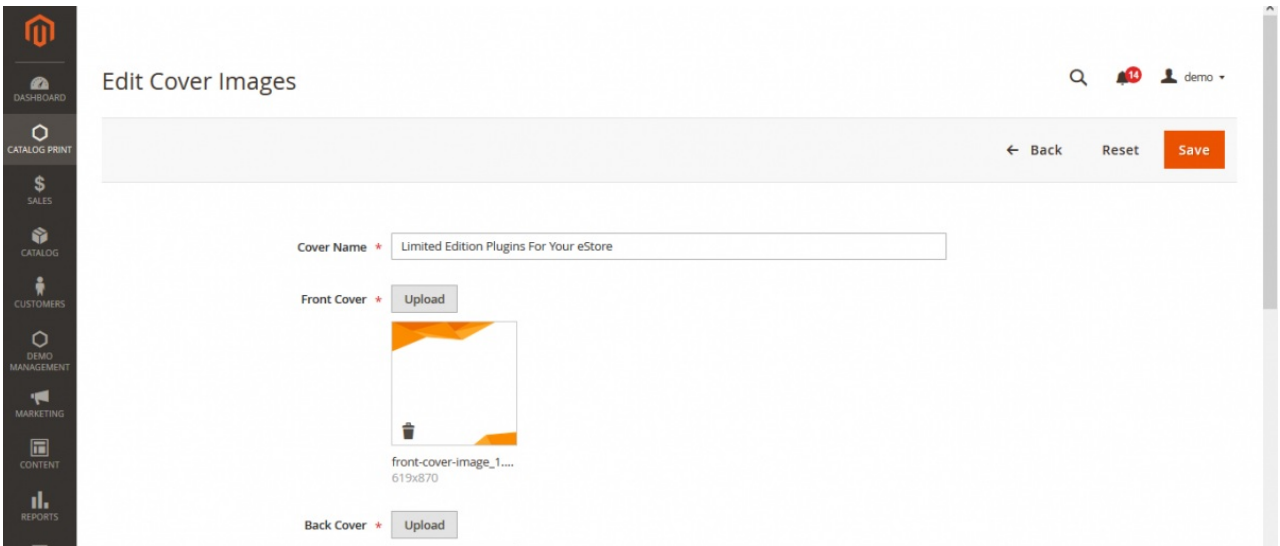

After making the changes, tap the **Save** button at the top right-hand side to save the changes.

# **Creating – Product Catalog**

Under the **Product Catalog** section, the admin can **create multiple number of product catalogs** as required. Apart from that, the admin can also find all of the created product catalogs, edit them, and can download the PDF as well.

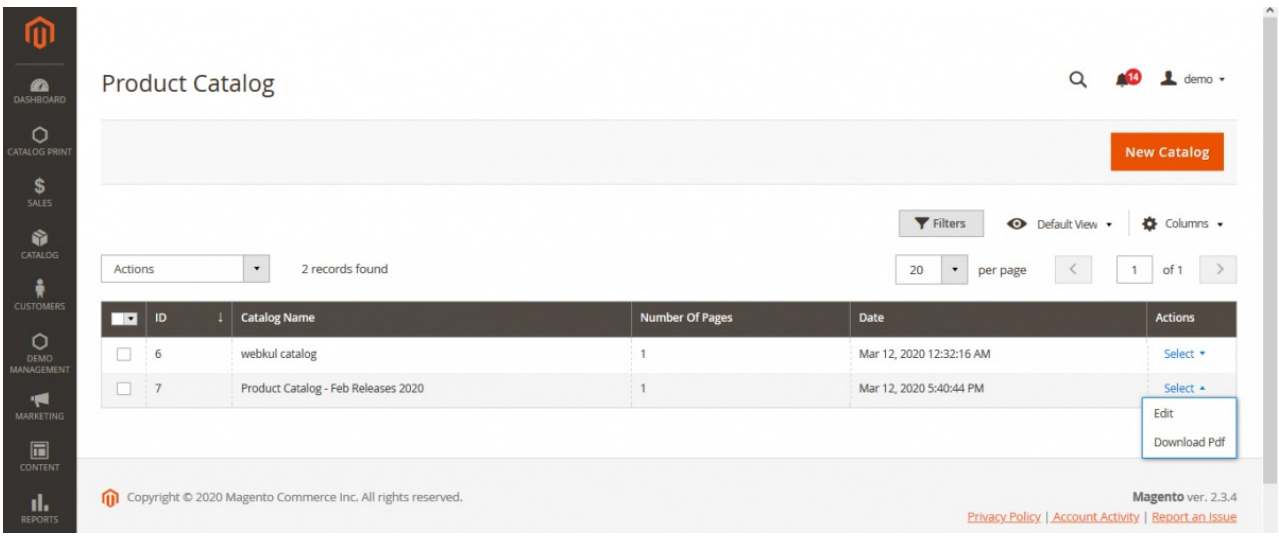

# Add New Product Catalog

Tap on the **New Catalog** button at the top right-hand side to bring up the **New Product Catalog** for creating the product catalog.

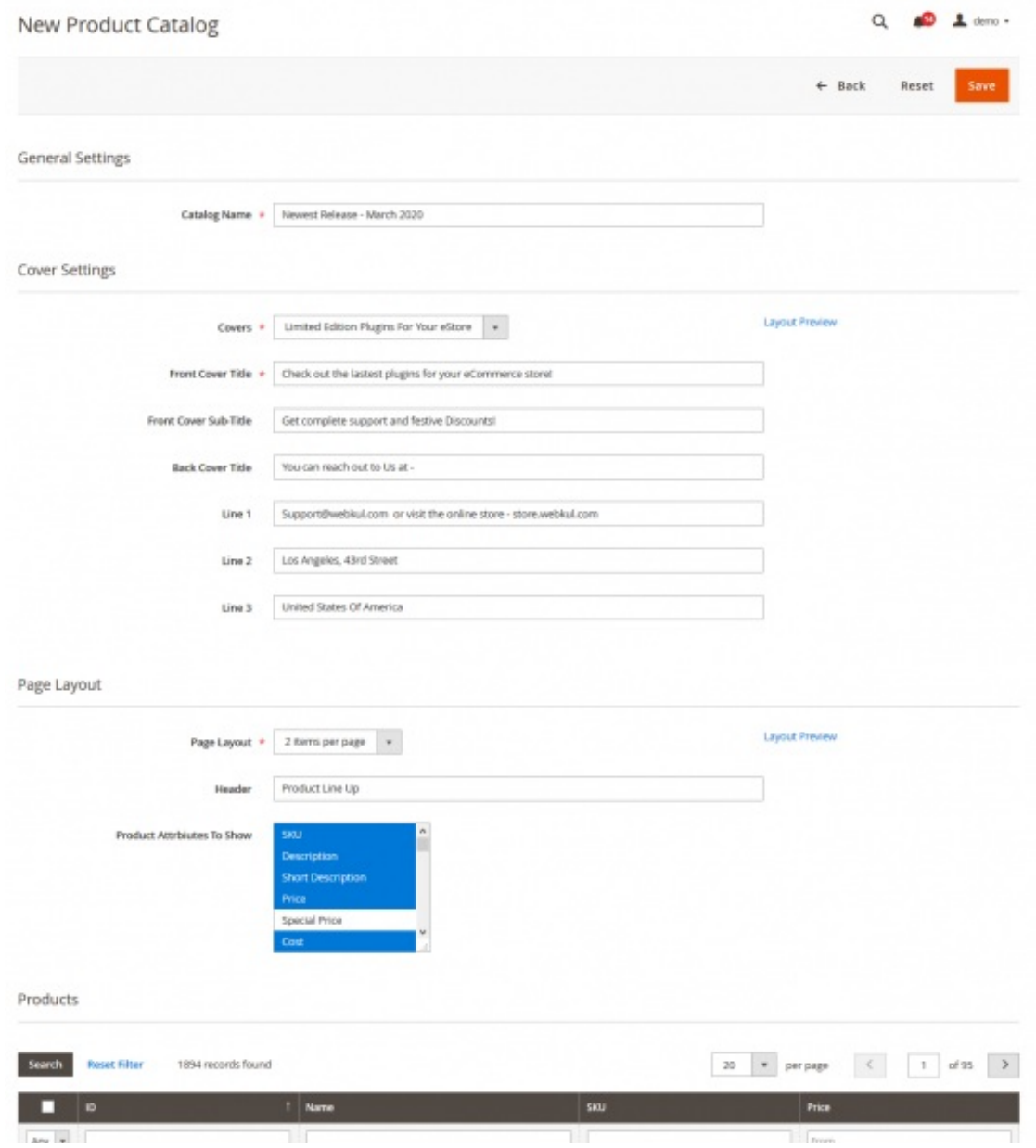

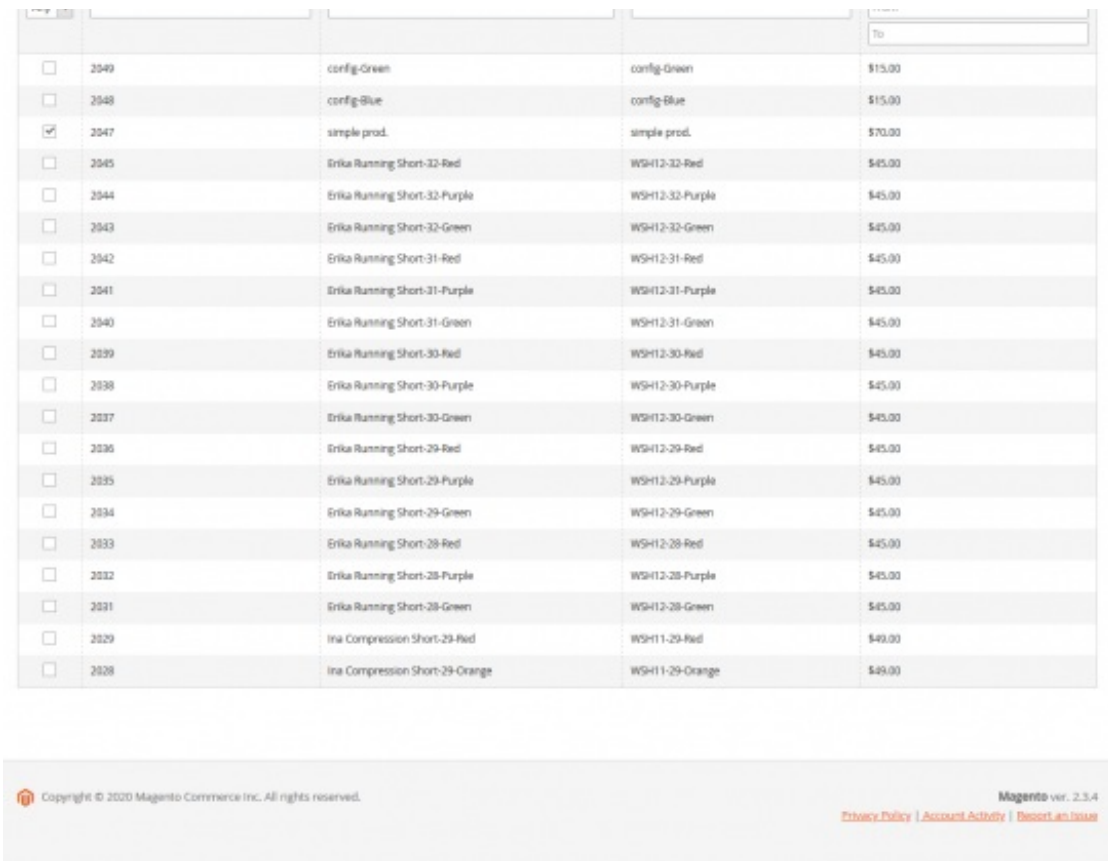

Here, the admin under the different sections will setup the product catalog options which includes –

#### **General Settings**

Enter a **Catalog Name** that lets know which catalog we have created for easy recognition under the product catalog list.

#### **Cover Settings**

From the **Covers** drop-down option select a **cover** from the **list of already created ones**.

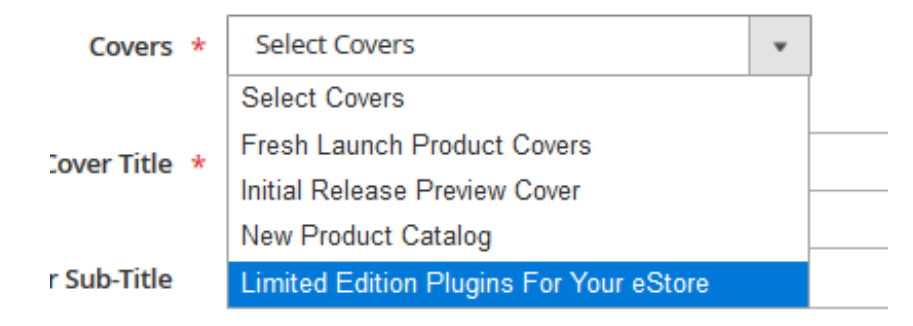

Here, the admin can also tap the **Layout Preview** link to the right of the Covers dropdown option to preview the cover.

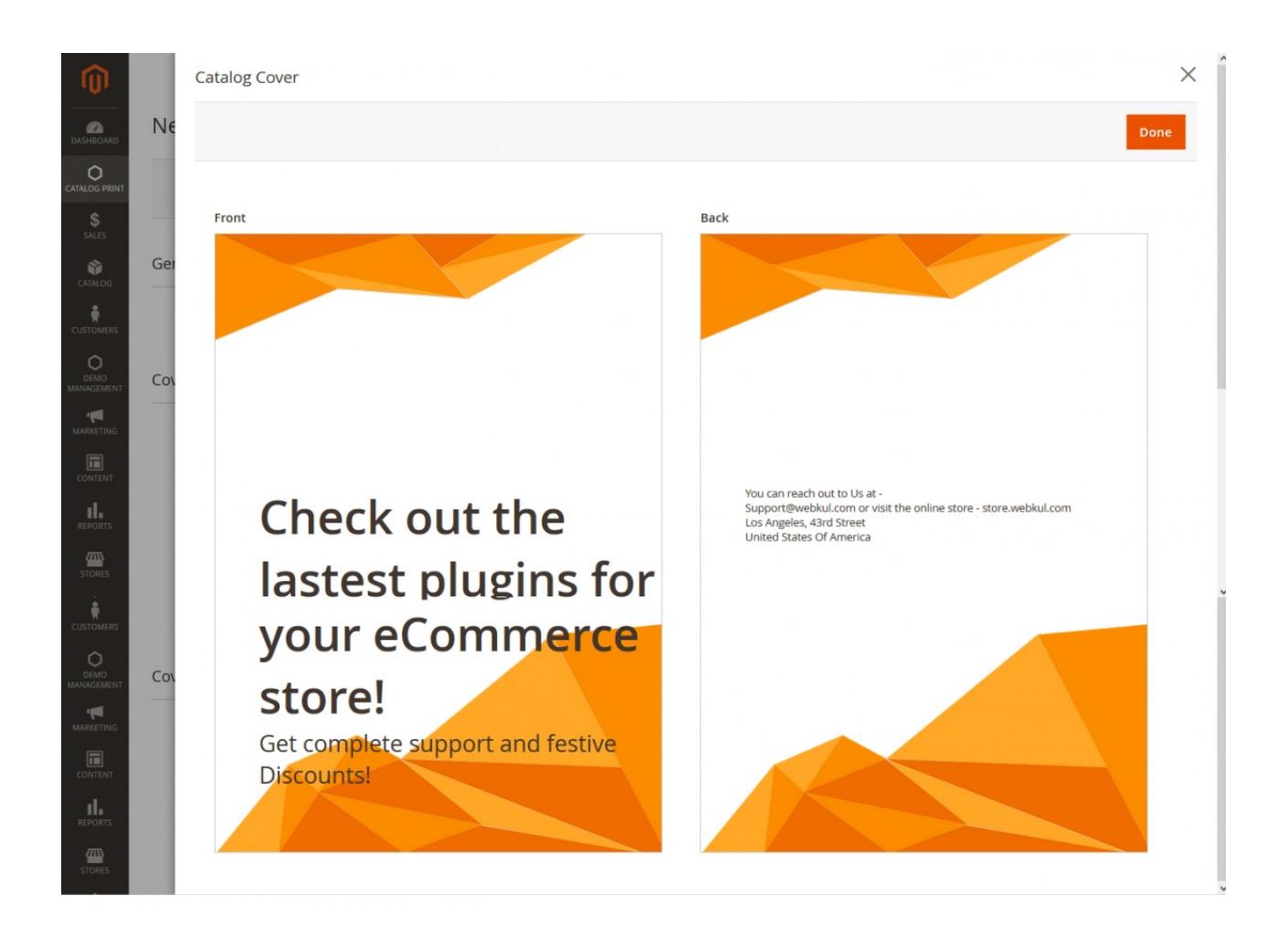

Entered **Front Cover Title, and Sub-Title** are visible to the admin in the preview as well under the front cover.

Enter the **Back Cover Title** along with the **content** you want to **display** within the **Lines 1**, **2**, and **3**. This gets visible on the **Back Cover** as shown in the snapshot above.

# **Page layout**

Here, the admin can **choose the page layout** from the **3 available layouts** that allows the admin to display the selected products as 1, 2 or 4 items per page.

For now, we have **chosen 2 items per page** as shown below in the snapshot. The **page layout** also displays the **page background image** that the admin had **uploaded** while creating the **cover**.

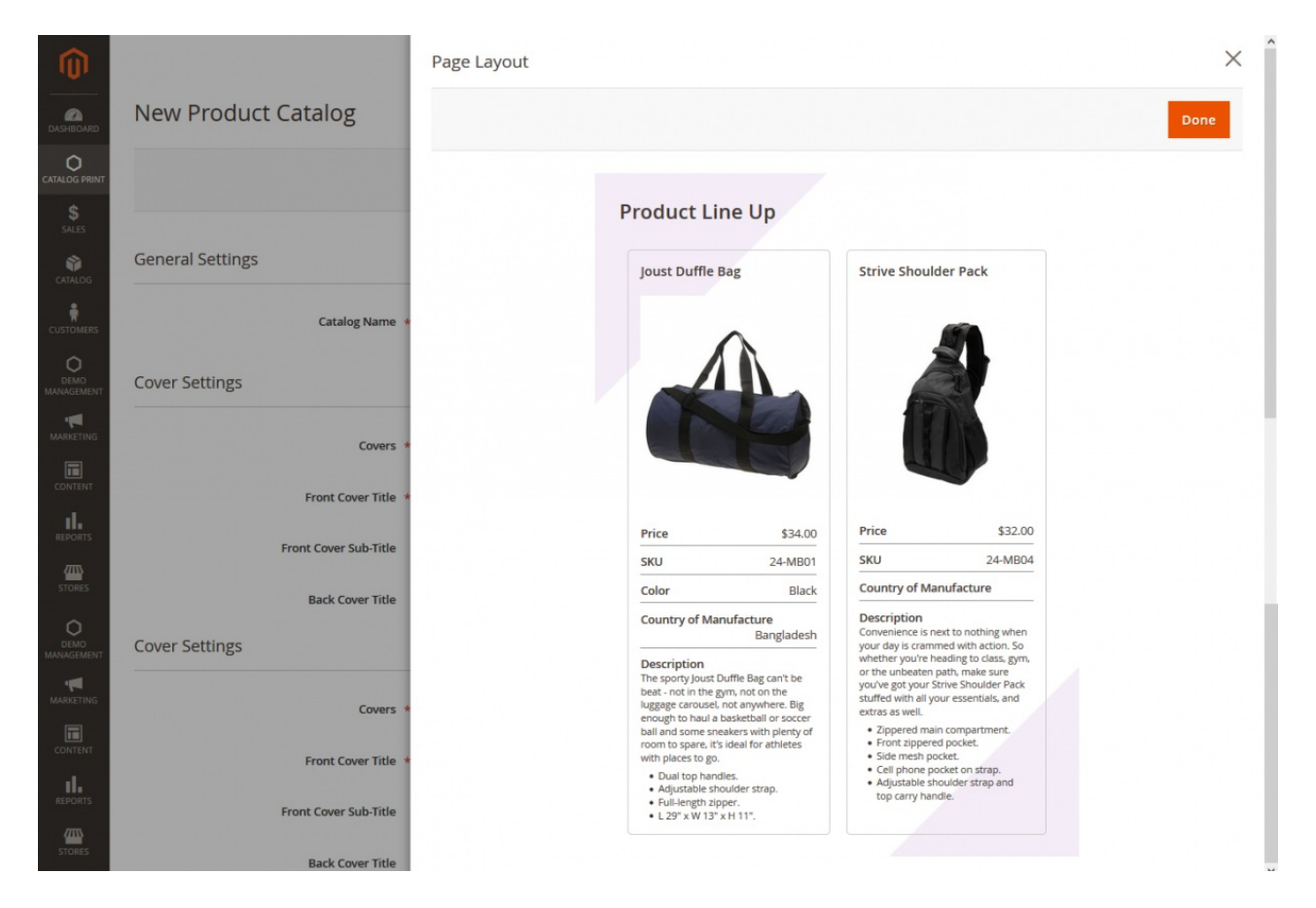

The admin will enter **header** line that is displayed on the product pages. Now, select the product attributes that should get displayed along with the product on the product page itself. According to the attribute selections the same gets reflected on the product pages.

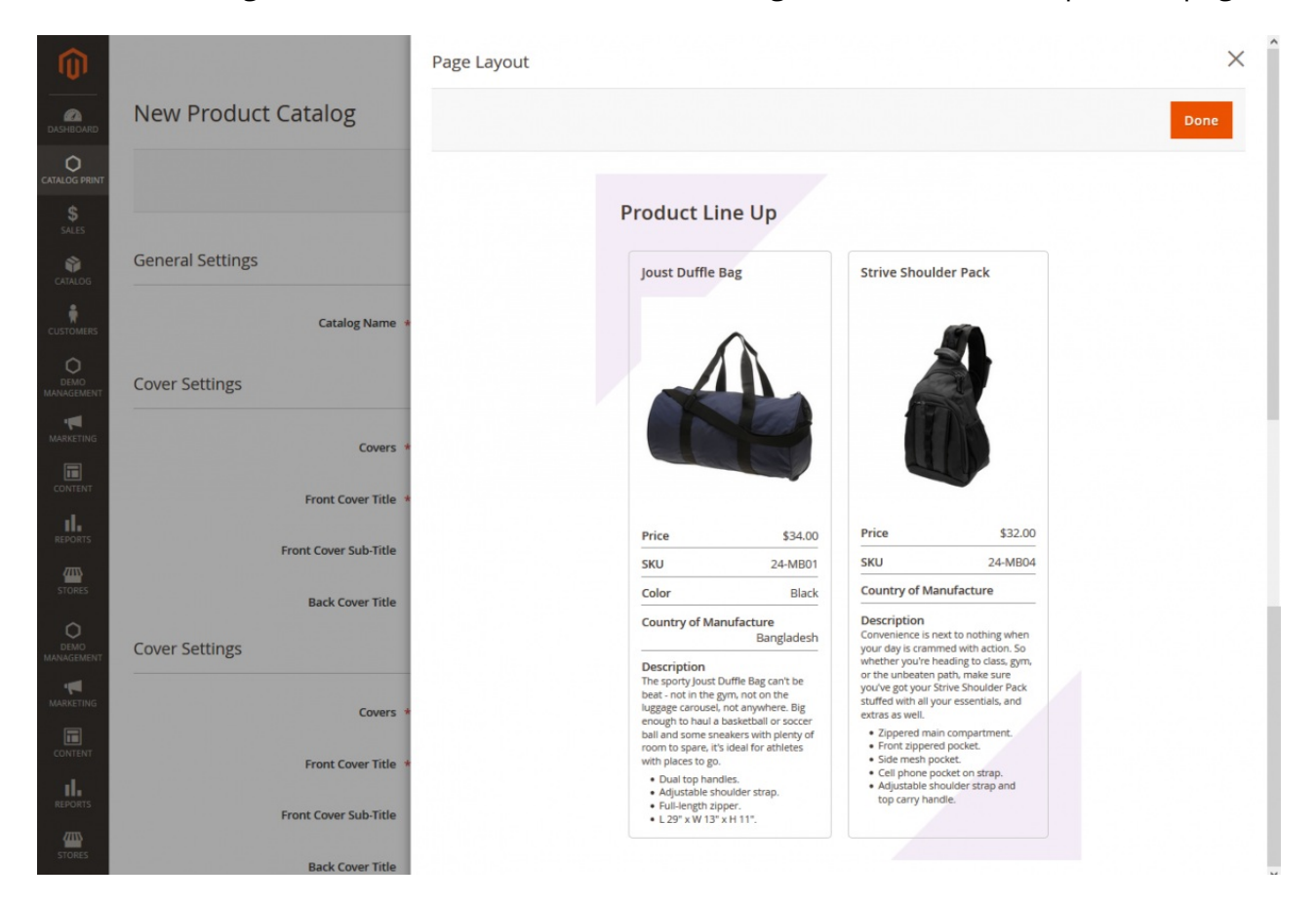

**Products**

Under the **products** section choose the products that the admin wants to add to the catalog. The admin can choose a single or multiple products as required.

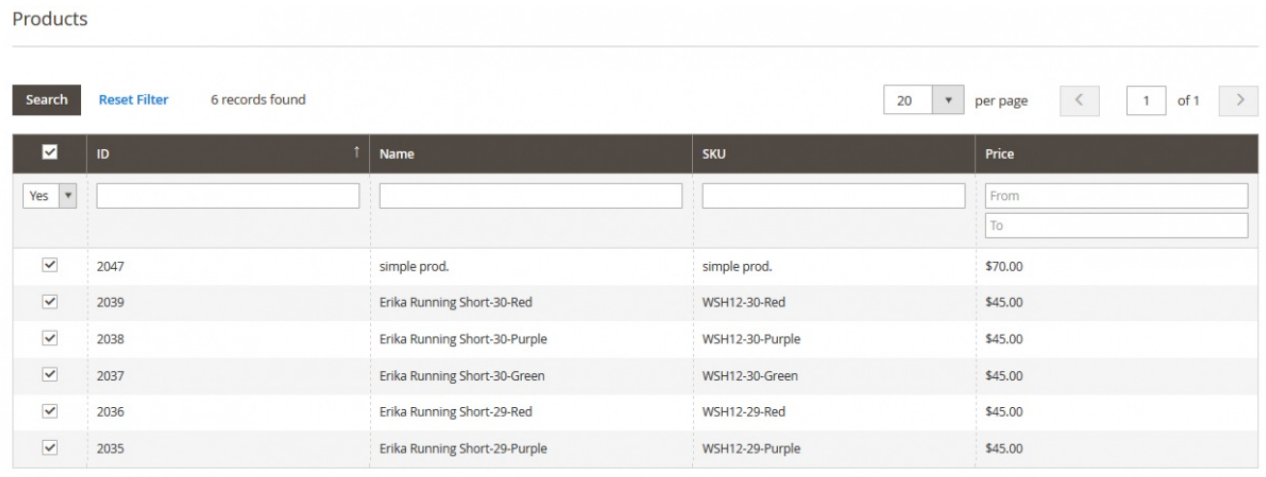

After **downloading** the **PDF** for the created catalog, the admin can print a hard copy of the catalog as well.

**PDF** View of the Catalog as per created catalog –

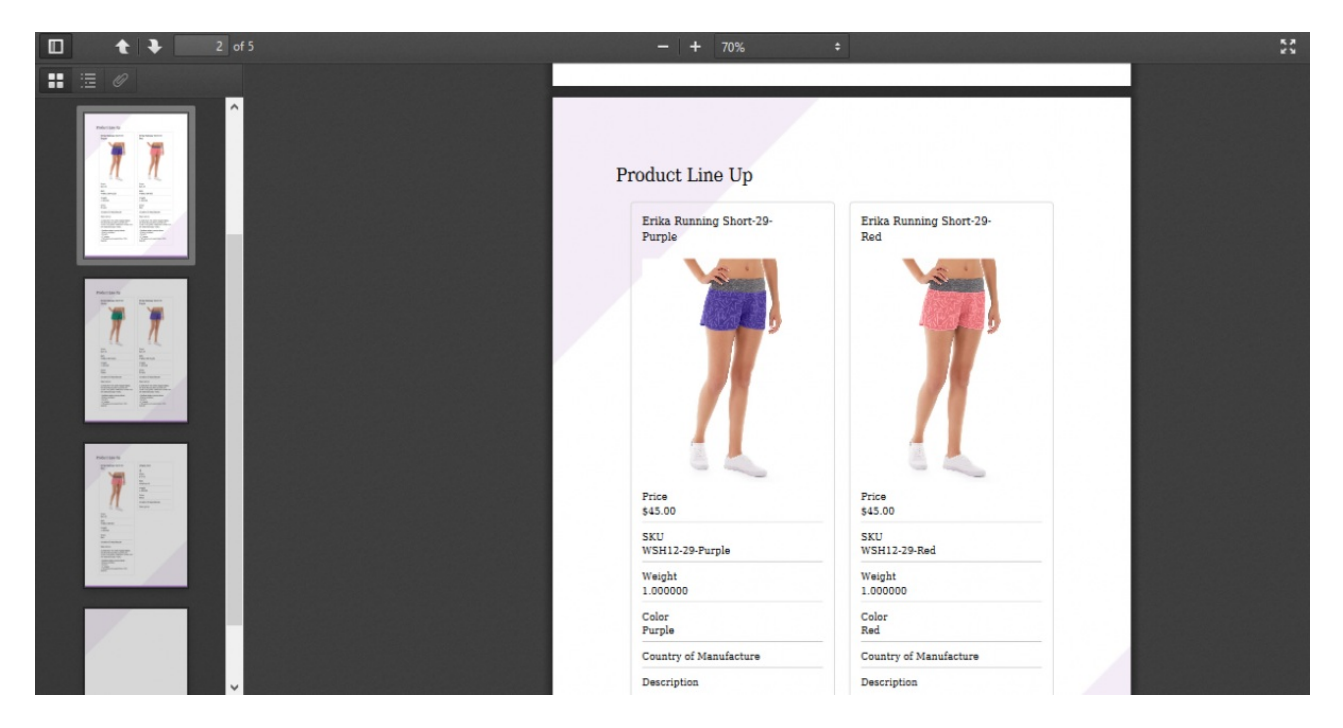

## Support – Issues/Suggestions

That was much about the **Print Catalog** plugin. For more information or customization request send an email to **support@webkul.com** or raise a ticket at our **[HelpDesk](https://webkul.uvdesk.com/en/customer/create-ticket/)** system.